### aludu CISCO.

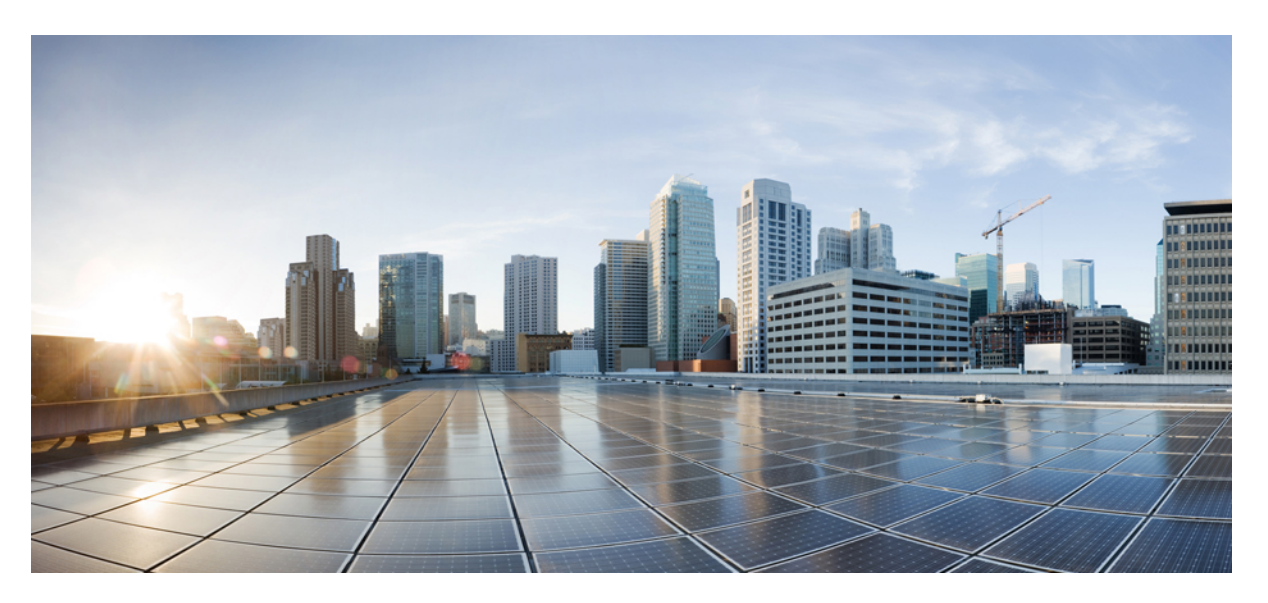

### **Brukerveiledning for Cisco Unified Communications-selvbetjeningsportal, versjon 12.5(1) SU1**

**Utgitt første gang:** 2019-06-19

#### **Americas Headquarters**

Cisco Systems, Inc. 170 West Tasman Drive San Jose, CA 95134-1706 USA http://www.cisco.com Tel: 408 526-4000 800 553-NETS (6387) Fax: 408 527-0883

THE SPECIFICATIONS AND INFORMATION REGARDING THE PRODUCTS IN THIS MANUAL ARE SUBJECT TO CHANGE WITHOUT NOTICE. ALL STATEMENTS, INFORMATION, AND RECOMMENDATIONS IN THIS MANUAL ARE BELIEVED TO BE ACCURATE BUT ARE PRESENTED WITHOUT WARRANTY OF ANY KIND, EXPRESS OR IMPLIED. USERS MUST TAKE FULL RESPONSIBILITY FOR THEIR APPLICATION OF ANY PRODUCTS.

THE SOFTWARE LICENSE AND LIMITED WARRANTY FOR THE ACCOMPANYING PRODUCT ARE SET FORTH IN THE INFORMATION PACKET THAT SHIPPED WITH THE PRODUCT AND ARE INCORPORATED HEREIN BY THIS REFERENCE. IF YOU ARE UNABLE TO LOCATE THE SOFTWARE LICENSE OR LIMITED WARRANTY, CONTACT YOUR CISCO REPRESENTATIVE FOR A COPY.

The following information is for FCC compliance of Class A devices: This equipment has been tested and found to comply with the limits for a Class A digital device, pursuant to part 15 of the FCC rules. These limits are designed to provide reasonable protection against harmful interference when the equipment is operated in a commercial environment. This equipment generates, uses, and can radiate radio-frequency energy and, if not installed and used in accordance with the instruction manual, may cause harmful interference to radio communications. Operation of this equipment in a residential area is likely to cause harmful interference, in which case users will be required to correct the interference at their own expense.

The following information is for FCC compliance of Class B devices: This equipment has been tested and found to comply with the limits for a Class B digital device, pursuant to part 15 of the FCC rules. These limits are designed to provide reasonable protection against harmful interference in a residential installation. This equipment generates, uses and can radiate radio frequency energy and, if not installed and used in accordance with the instructions, may cause harmful interference to radio communications. However, there is no guarantee that interference will not occur in a particular installation. If the equipment causes interference to radio or television reception, which can be determined by turning the equipment off and on, users are encouraged to try to correct the interference by using one or more of the following measures:

- Reorient or relocate the receiving antenna.
- Increase the separation between the equipment and receiver.
- Connect the equipment into an outlet on a circuit different from that to which the receiver is connected.
- Consult the dealer or an experienced radio/TV technician for help.

Modifications to this product not authorized by Cisco could void the FCC approval and negate your authority to operate the product.

The Cisco implementation of TCP header compression is an adaptation of a program developed by the University of California, Berkeley (UCB) as part of UCB's public domain version of the UNIX operating system. All rights reserved. Copyright © 1981, Regents of the University of California.

NOTWITHSTANDING ANY OTHER WARRANTY HEREIN, ALL DOCUMENT FILES AND SOFTWARE OF THESE SUPPLIERS ARE PROVIDED "AS IS" WITH ALL FAULTS. CISCO AND THE ABOVE-NAMED SUPPLIERS DISCLAIM ALL WARRANTIES, EXPRESSED OR IMPLIED, INCLUDING, WITHOUT LIMITATION, THOSE OF MERCHANTABILITY, FITNESS FOR A PARTICULAR PURPOSE AND NONINFRINGEMENT OR ARISING FROM A COURSE OF DEALING, USAGE, OR TRADE PRACTICE.

IN NO EVENT SHALL CISCO OR ITS SUPPLIERS BE LIABLE FOR ANY INDIRECT, SPECIAL, CONSEQUENTIAL, OR INCIDENTAL DAMAGES, INCLUDING, WITHOUT LIMITATION, LOST PROFITS OR LOSS OR DAMAGE TO DATA ARISING OUT OF THE USE OR INABILITY TO USE THIS MANUAL, EVEN IF CISCO OR ITS SUPPLIERS HAVE BEEN ADVISED OF THE POSSIBILITY OF SUCH DAMAGES.

Any Internet Protocol (IP) addresses and phone numbers used in this document are not intended to be actual addresses and phone numbers. Any examples, command display output, network topology diagrams, and other figures included in the document are shown for illustrative purposes only. Any use of actual IP addresses or phone numbers in illustrative content is unintentional and coincidental.

All printed copies and duplicate soft copies of this document are considered uncontrolled. See the current online version for the latest version.

Cisco has more than 200 offices worldwide. Addresses and phone numbers are listed on the Cisco website at www.cisco.com/go/offices.

Cisco and the Cisco logo are trademarks or registered trademarks of Cisco and/or its affiliatesin the U.S. and other countries. To view a list of Cisco trademarks, go to this URL: [www.cisco.com](www.cisco.com/go/trademarks) go [trademarks.](www.cisco.com/go/trademarks) Third-party trademarks mentioned are the property of their respective owners. The use of the word partner does not imply a partnership relationship between Cisco and any other company. (1721R)

© 2019 Cisco Systems, Inc. Med enerett.

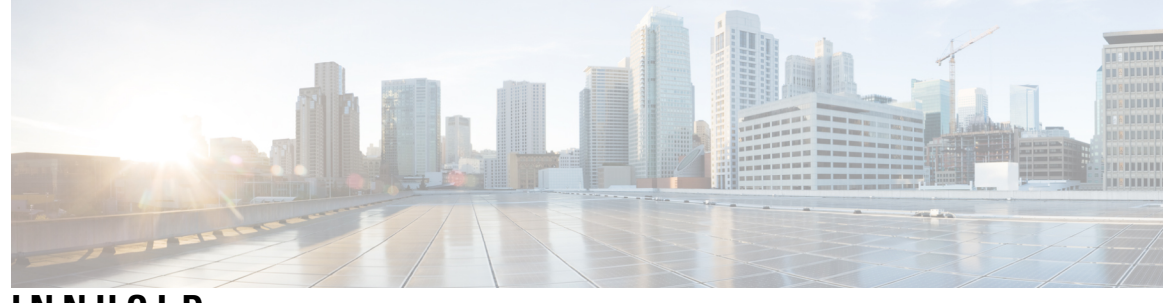

### **INNHOLD**

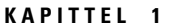

**KAPITTEL 1 Om Cisco Unified [Communications-selvbetjeningsportal](#page-4-0) 1**

Oversikt over [selvbetjeningsportalen](#page-4-1) **1**

Bli kjent med grensesnittet på [selvbetjeningsportalen](#page-4-2) **1**

[Bedriftstelefoner](#page-5-0) og tilleggstelefoner **2**

Knapper og ikoner for [selvbetjeningsportalen](#page-6-0) **3**

#### **KAPITTEL 2 [Kom](#page-8-0) i gang 5**

Start [selvbetjeningsportalen](#page-8-1) **5** Angi [ønsket](#page-9-0) språk **6** Endre telefonens [visningsnavn](#page-9-1) **6** Legg til tilleggstelefonene dine i [selvbetjeningsportalen](#page-9-2) **6** Aktivere [telefonen](#page-10-0) din **7** Angi [telefontjenester](#page-10-1) **7** Endre [passordet](#page-11-0) til portalen **8** Endre PIN-koden for [telefontjenester](#page-11-1) **8** Planlegg et møte ved hjelp av en [tilgangskode](#page-11-2) **8** Last ned påkrevde [plugin-moduler](#page-12-0) **9** Last ned [brukerhåndboken](#page-12-1) for telefonen din **9** Logg av [selvbetjeningsportalen](#page-12-2) **9**

#### **KAPITTEL 3 Konfigurasjon av [telefonfunksjoner](#page-14-0) 11**

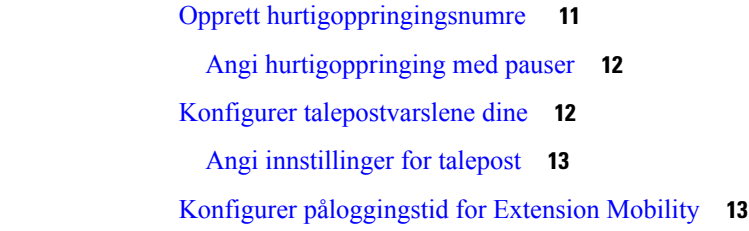

Lagre nylige [samtaler](#page-17-0) **14** Legge til personer i [telefonkontakter](#page-18-0) **15** Viderekoble [telefonanrop](#page-18-1) **15** Ta deg av [jobbtelefoner](#page-19-0) fra enhver telefon **16** Overføre jobbanrop til din [personlige](#page-20-0) telefon **17**

**KAPITTEL 4 Direktemelding og [tilgjengelighetsstatus](#page-22-0) 19** Gi andre [beskjed](#page-22-1) om at du er opptatt **19** Del [jobbstatusen](#page-22-2) din **19**

<span id="page-4-0"></span>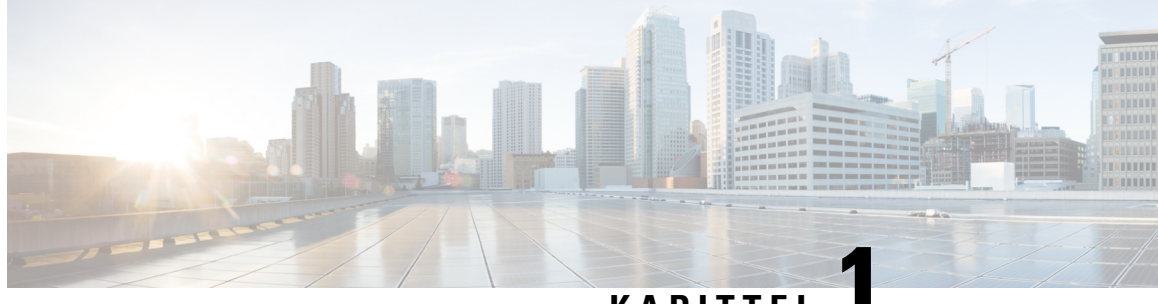

### **KAPITTE**

# **Om Cisco Unified Communications-selvbetjeningsportal**

- Oversikt over [selvbetjeningsportalen,](#page-4-1) på side 1
- Bli kjent med grensesnittet på [selvbetjeningsportalen,](#page-4-2) på side 1
- [Bedriftstelefoner](#page-5-0) og tilleggstelefoner , på side 2
- Knapper og ikoner for [selvbetjeningsportalen,](#page-6-0) på side 3

## <span id="page-4-1"></span>**Oversikt over selvbetjeningsportalen**

Dette dokumentet beskriver hvordan man buker Unified Communications-selvbetjeningsportalen til å tilpasse og konfigurere funksjonene og innstillingene på telefonen din. Du kan bruke selvbetjeningsportalen til å administrere telefoninnstillingene dine, for eksempel hurtigoppringingsnumre, ringeinnstillinger, talepostvarsler, anropslogg, viderekobling av anrop og telefonkontakter.

Nettverksadministratoren kontrollerer tilgangen tilselvbetjeningsportalen, og gir deg påloggingsinformasjonen din. Du kan bare konfigurere funksjonersom støttes på telefonen, ellersom systemansvarlig har gjort tilgjengelig for deg. Hvis telefonen for eksempel ikke støtter Ikke forstyrr, finner du ikke denne funksjonen i selvbetjeningsportalen.

## <span id="page-4-2"></span>**Bli kjent med grensesnittet på selvbetjeningsportalen**

Selvbetjeningsportalen er et nettbasert grafisk brukergrensesnitt (GUI). Den har en hjemmeside med fem kategorier – telefoner, talepost, IM & tilgjengelighet, generelle innstillinger og nedlastinger. Du kan bruke disse fanene til å konfigurere og tilpasse telefonfunksjonene.

Bildet nedenfor viser hjemmesiden til selvbetjeningsportalen.

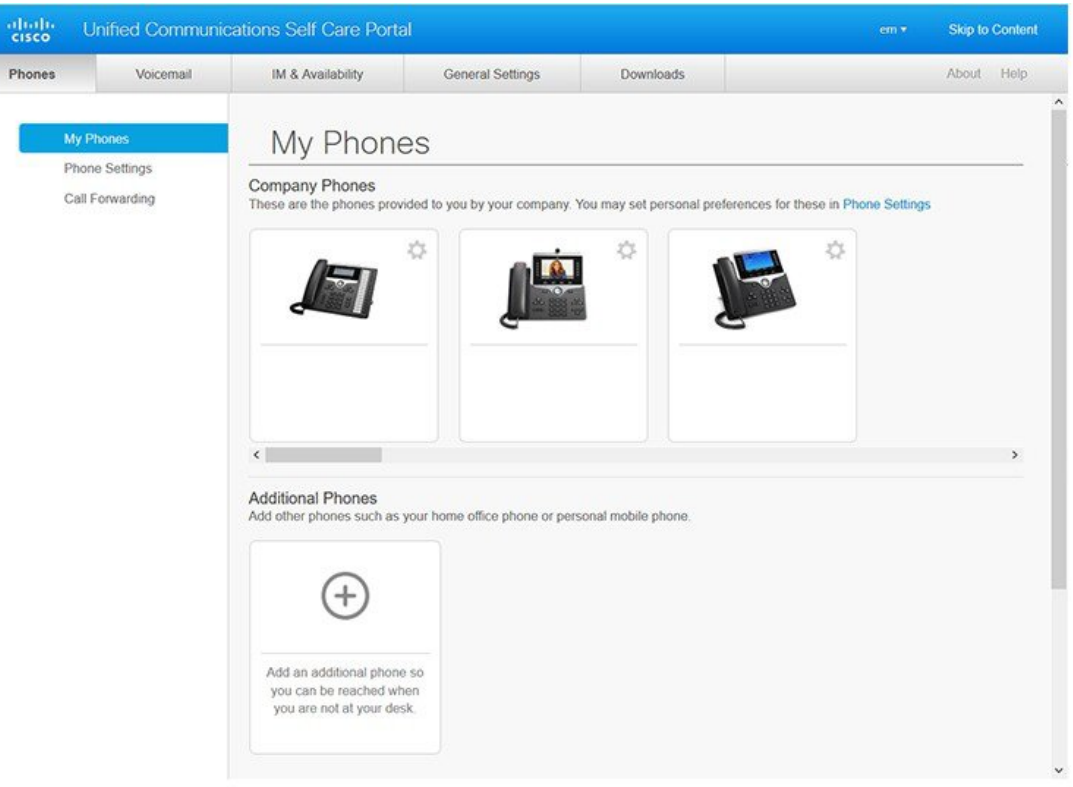

#### **Figur 1: Grensesnitt for selvbetjeningsportalen**

Tabellen nedenfor viser funksjonene for hver fane:

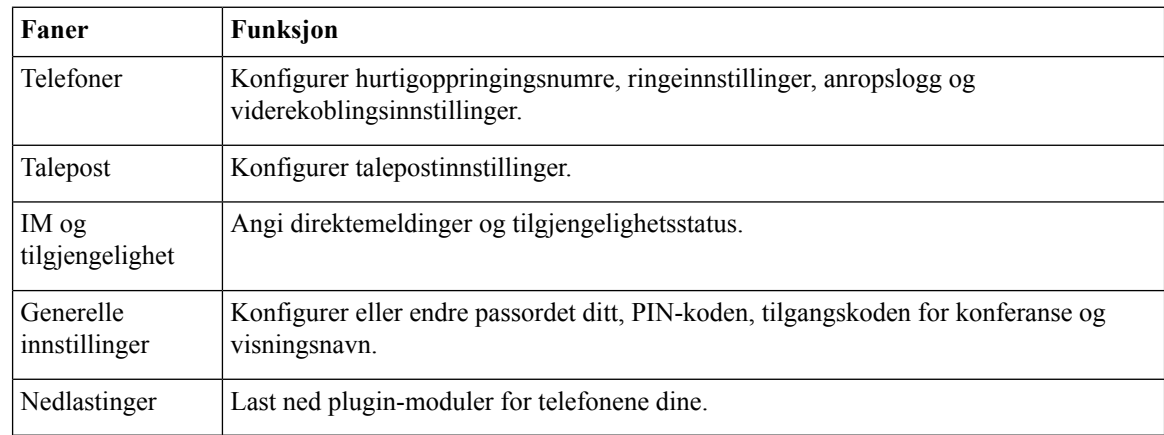

## <span id="page-5-0"></span>**Bedriftstelefoner og tilleggstelefoner**

Det finnes to typer telefoner du kan legge til i selvbetjeningsportalen. Emnelinjene er som følger:

- Bedriftstelefoner Cisco IP-telefoner fra bedriften din. Du kan konfigurere funksjoner for en forbedret opplevelse.
- Tilleggstelefoner dine personlige telefoner eller mobiltelefoner. Du kan legge til disse telefonene i selvbetjeningsportalen og bruke dem til å håndtere arbeidsanrop. Du kan ikke konfigurere funksjoner på dem.

Hvis du vil vise disse telefonene i selvbetjeningsportalen, må du gå til **Unified Communications-selvbetjeningsportalen** > **Mine telefoner**.

## <span id="page-6-0"></span>**Knapper og ikoner for selvbetjeningsportalen**

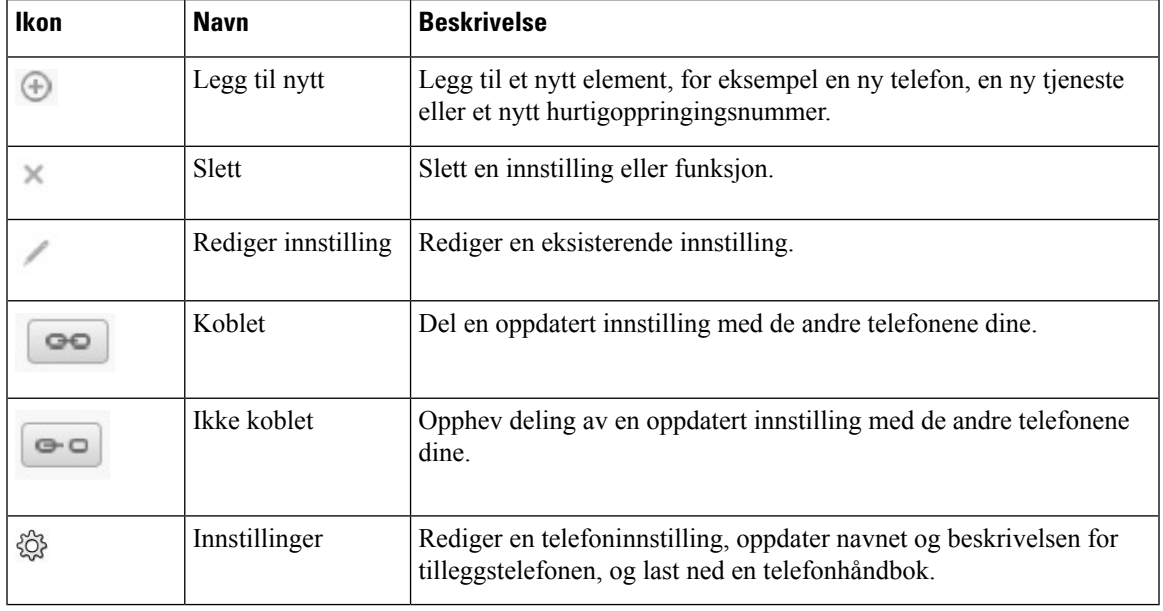

Selvbetjeningsportalen har knapper og ikoner for å legge til, endre eller slette telefoninnstillingene dine.

 $\mathbf I$ 

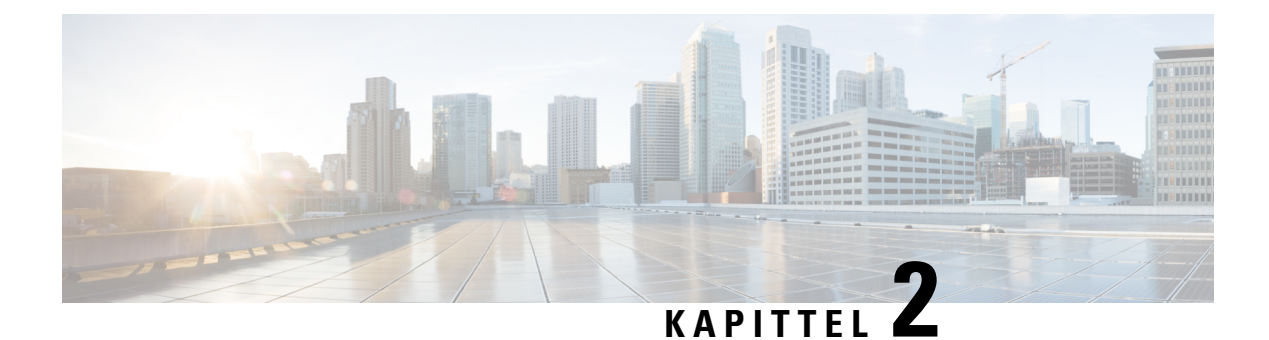

## <span id="page-8-0"></span>**Kom i gang**

- Start [selvbetjeningsportalen,](#page-8-1) på side 5
- Angi [ønsket](#page-9-0) språk , på side 6
- Endre telefonens [visningsnavn](#page-9-1) , på side 6
- Legg til tilleggstelefonene dine i [selvbetjeningsportalen,](#page-9-2) på side 6
- Aktivere [telefonen](#page-10-0) din, på side 7
- Angi [telefontjenester](#page-10-1) , på side 7
- Endre [passordet](#page-11-0) til portalen, på side 8
- Endre PIN-koden for [telefontjenester](#page-11-1) , på side 8
- Planlegg et møte ved hjelp av en [tilgangskode,](#page-11-2) på side 8
- Last ned påkrevde [plugin-moduler,](#page-12-0) på side 9
- Last ned [brukerhåndboken](#page-12-1) for telefonen din, på side 9
- Logg av [selvbetjeningsportalen,](#page-12-2) på side 9

## <span id="page-8-1"></span>**Start selvbetjeningsportalen**

Start selvbetjeningsportalen for å konfigurere og tilpasse telefoninnstillingene. Skriv inn påkrevd nettadresse og logg på programmet med brukernavn og passord.

#### **Før du begynner**

Sørg for at systemansvarlig har lagt til brukernavnet ditt i Unified Communications Manager End User Group, og du har følgende detaljer:

- Nettadressenen som gir tilgang til programmet.
- Bruker-IDen din og et standardpassord for å få tilgang til programmet

#### **Prosedyre**

**Trinn 1** Skriv inn følgende nettadresse i nettleseren: https://<server\_name:portnumber>/ucmuser/, der server\_name er vertsnavnet til serveren som nettprogrammet er installert på, og portnummer er portnummeret til den verten.

**Trinn 2** Skriv inn brukernavn og passord i de riktige feltene, og klikk deretter på **Logg på**.

## <span id="page-9-0"></span>**Angi ønsket språk**

Som standard viser Cisco IP-telefonen og Jabber-programmene innholdet på engelsk. Hvis du er fortrolig med et annet språk enn engelsk, kan du angi dette språket som visningsspråk.

**Prosedyre**

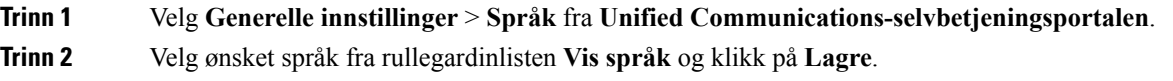

## <span id="page-9-1"></span>**Endre telefonens visningsnavn**

Du kan endre beskrivelsen for hver av Cisco IP-telefonene. Dette gjør det enklere hvis du har flere telefoner.

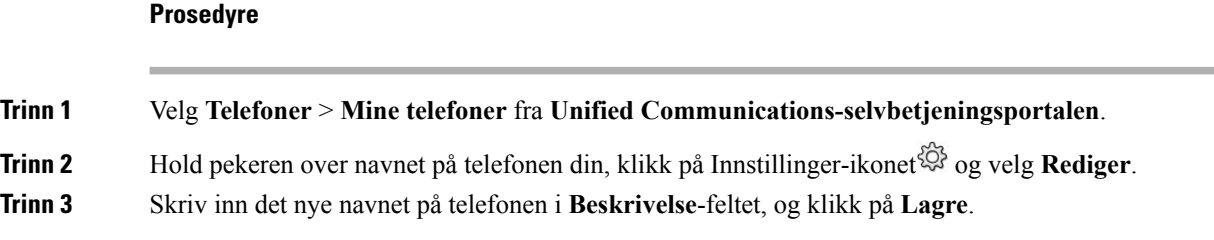

## <span id="page-9-2"></span>**Legg til tilleggstelefonene dine i selvbetjeningsportalen**

Du kan legge til tilleggstelefonene dine, for eksempel mobil- eller hjemmekontortelefonene, i selvbetjeningsportalen. Disse telefonene lar deg behandle arbeidsanropene når du er borte fra pulten eller kontoret.

#### **Prosedyre**

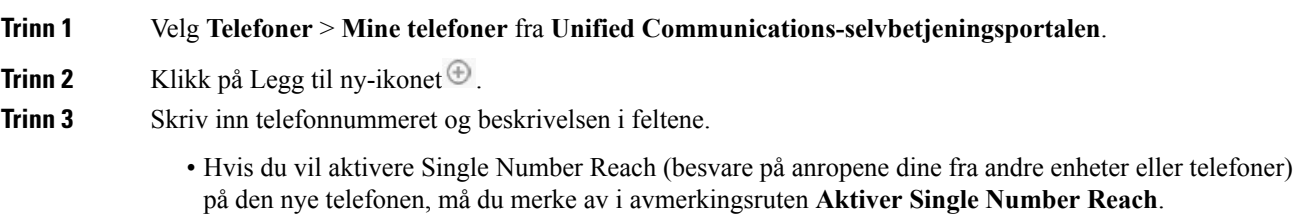

- Hvis den nye telefonen du har lagt til er en mobiltelefon, merker du av i avmerkingsruten **Aktiver Flytt til mobil**.
- Hvis du vil aktivere Cisco Jabber-funksjonene på den nye telefonen din, merker du av i avmerkingsruten **Aktiver Utvid og koble til**.

**Trinn 4** Klikk på **Lagre**

## <span id="page-10-0"></span>**Aktivere telefonen din**

Du må aktivere telefonen med en aktiveringskode før du kan bruke den. Administratoren konfigurerer en 16-sifret aktiveringskode. Denne aktiveringskoden er gyldig i én uke.

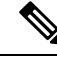

**Merk** Hvis telefonen ikke er aktiv, ser du meldingen **Klar til å aktivere** på telefonen din, i selvbetjeningsportalen.

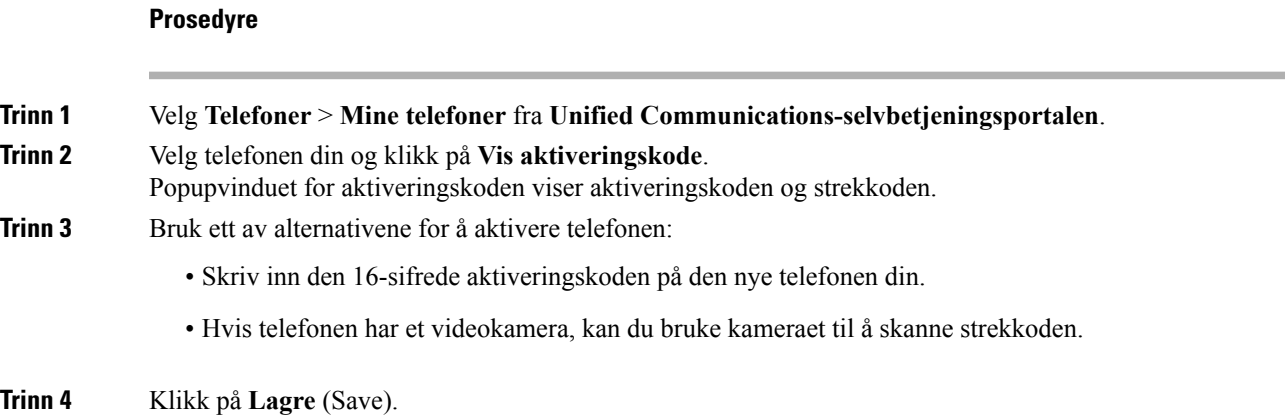

## <span id="page-10-1"></span>**Angi telefontjenester**

Du kan legge til telefontjenester, for eksempel katalog, værprognoser eller visuelle taleposter på selvbetjeningsportalen, hvis Cisco IP-telefonene eller Jabber-programmene støtter dem.

```
Prosedyre
```
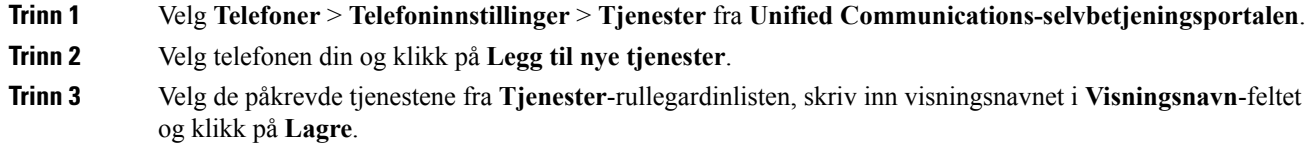

### <span id="page-11-0"></span>**Endre passordet til portalen**

Du kan endre passordet når som helst. Vi anbefaler at du endrer standardpassordet slik at påloggingen forblir sikker.

Du kan ikke generere et nytt passord hvis du har glemt det. Hvis du vil generere et nytt passord, kontakter du nettverksadministratoren. **Merk**

**Prosedyre**

**Trinn 1** Velg **Generelle innstillinger** > **Klient-/portalpassord**fra **Unified Communications-selvbetjeningsportalen**. **Trinn 2** Skriv inn det nye passordet i **Nytt passord**-feltet, skriv det inn på nytt i feltet **Bekreft nytt passord** og klikk på **Lagre**.

### <span id="page-11-1"></span>**Endre PIN-koden for telefontjenester**

Du kan bruke en PIN-kode for telefontjenester til å konfigurere nye telefoner, aktivere konferansesamtaler og bruke mobiltilkobling. PIN-koden inkluderer tall uten mellomrom, bokstaver eller spesialtegn.

PIN-koden du angir må oppfylle legitimasjonspolicyen som er definert i Unified Communications Manager. Hvis for eksempel legitimasjonspolicyen angir en minste PIN-lengde på 7 sifre, må PIN-koden du skriver inn, være minst 7 sifre lang og ikke mer enn 128 sifre. Kontakt systemansvarlig hvis du vil ha mer informasjon. **Merk**

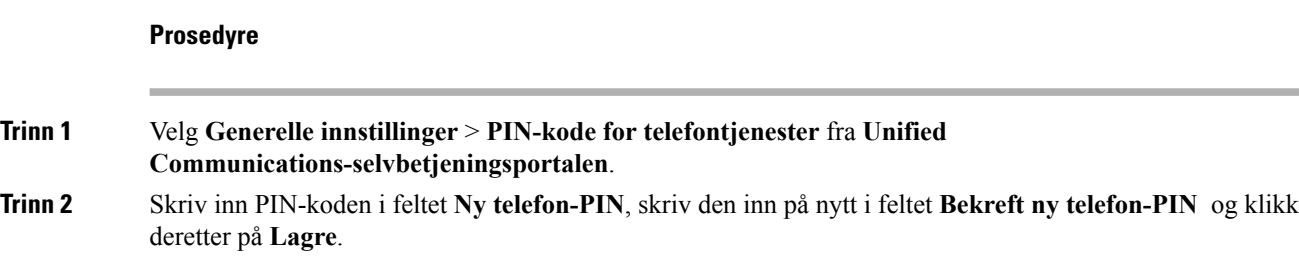

## <span id="page-11-2"></span>**Planlegg et møte ved hjelp av en tilgangskode**

Du kan bruke selvbetjeningsportalen til å planlegge et møte med kollegene dine. Hvis du foretrekker det, kan du bruke en tilgangskode til å styre hvem som skal delta på møtet. En tilgangskode er et unikt nummer, mellom tre og ti sifre, uten mellomrom, bokstaver eller spesialtegn.

Ш

#### **Prosedyre**

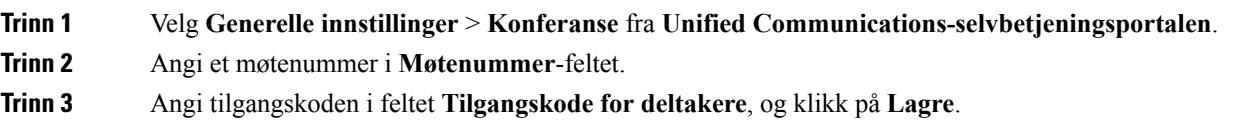

## <span id="page-12-0"></span>**Last ned påkrevde plugin-moduler**

Du kan laste ned de tilgjengelige plugin-modulene hvis du vil utvide funksjonaliteten til Cisco IP-telefonene eller Jabber-programmet.

#### **Prosedyre**

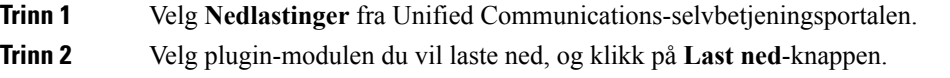

## <span id="page-12-1"></span>**Last ned brukerhåndboken for telefonen din**

Du kan laste ned brukerhåndboken for telefonen fra selvbetjeningsportalen. Hvis du finner ut at det ikke er den nyeste versjonen, kan gå til [cisco.com](https://www.cisco.com/) for å laste ned den nyeste versjonen.

#### **Prosedyre**

<span id="page-12-2"></span>**Trinn 1** Velg **Telefoner** > **Mine telefoner** fra **Unified Communications-selvbetjeningsportalen**. **Trinn 2** Hold pekeren over tilleggstelefonen din, klikk på Innstillinger-ikonet og velg **Last ned håndbok**.

### **Logg av selvbetjeningsportalen**

Når du har konfigurert og tilpasset innstillingene dine, kan du logge av selvbetjeningsportalen. Før du logger av må du sørge for at du har lagret innstillingene dine.

Klikk på visningsnavnet og velg **Logg ut** fra **Unified Communications-selvbetjeningsportalen**. Visningsnavnet vises øverst til høyre på hjemmesiden. Hvis du ikke har konfigurert visningsnavnet, vises bruker-ID-en på skjermen.

 $\mathbf I$ 

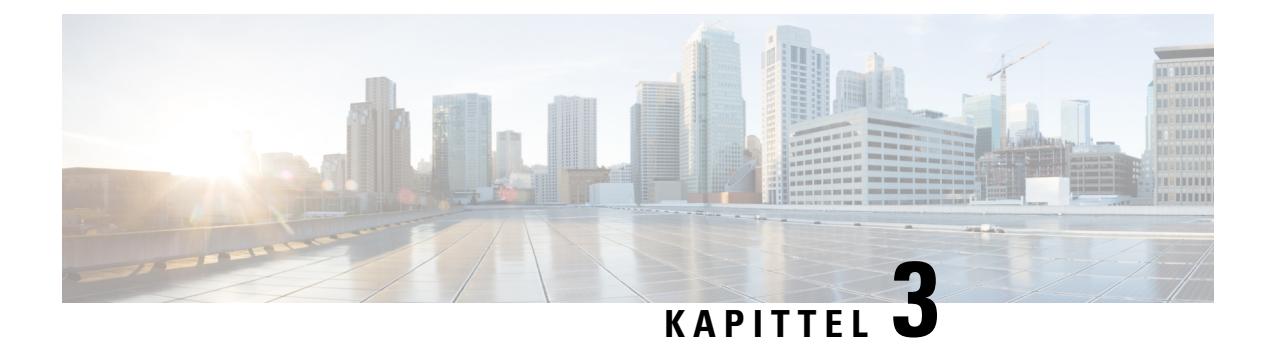

# <span id="page-14-0"></span>**Konfigurasjon av telefonfunksjoner**

- Opprett [hurtigoppringingsnumre](#page-14-1) , på side 11
- Konfigurer [talepostvarslene](#page-15-1) dine, på side 12
- Konfigurer [påloggingstid](#page-16-1) for Extension Mobility, på side 13
- Lagre nylige [samtaler,](#page-17-0) på side 14
- Legge til personer i [telefonkontakter,](#page-18-0) på side 15
- Viderekoble [telefonanrop,](#page-18-1) på side 15
- Ta deg av [jobbtelefoner](#page-19-0) fra enhver telefon , på side 16
- Overføre jobbanrop til din [personlige](#page-20-0) telefon, på side 17

## <span id="page-14-1"></span>**Opprett hurtigoppringingsnumre**

Du kan opprette hurtigoppringinger for personer du ringer regelmessig, slik at du kan kontakte dem med kun et knappetrykk. Du kan angi opptil 199 hurtigoppringingsnumre. Hurtigoppringingsnumrene som konfigureres fra Cisco IP-telefonen vises ikke i selvbetjeningsportalen.

#### **Prosedyre**

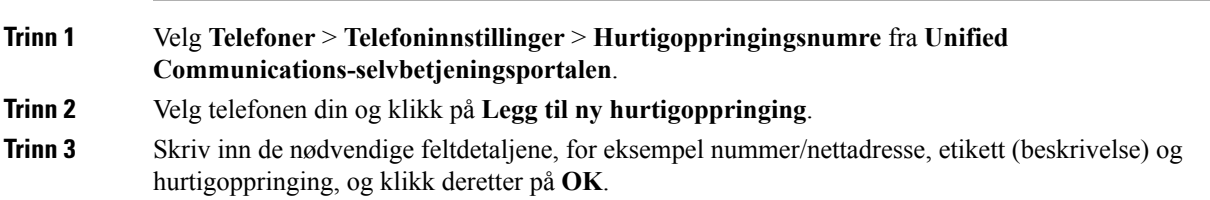

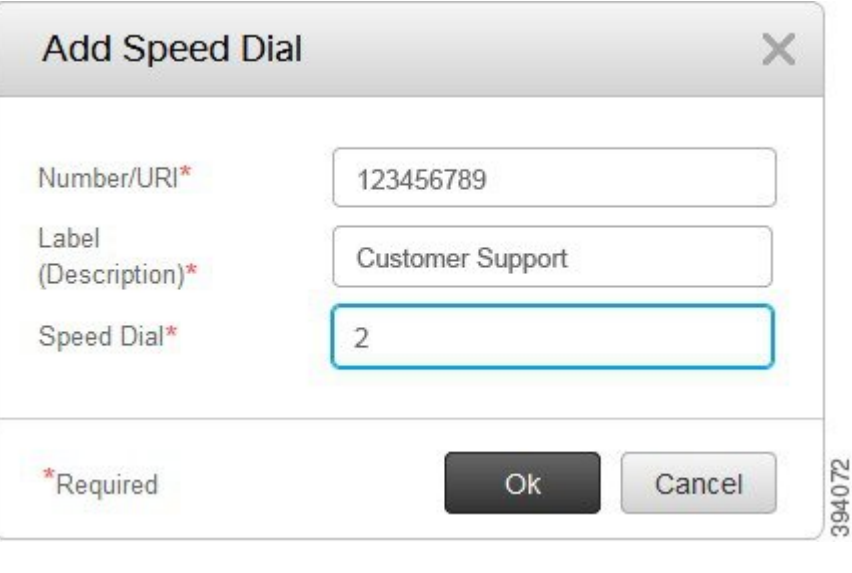

### <span id="page-15-0"></span>**Angi hurtigoppringing med pauser**

Du kan angi pauser i en hurtigoppringing. Slik kan du utføre anrop til destinasjoner som krever en kode for tvungen godkjenning (FAC), en klients sakskode (CMC), ringepauser eller ekstra sifre (som brukerinternnummer, møtetilgangsnummer eller talepostpassord) uten manuelle handlinger. Når du trykker på hurtigoppringing, oppretter telefonen et anrop og sender andre sifre til destinasjonen, sammen med oppringingspausen.

Hvis du vil inkludere pauser i en hurtigoppringing, må du angi et komma (,) i hurtigoppringingsstrengen. Hvert komma indikerer en pause på to sekunder.

Hvis du for eksempel vil konfigurere en hurtigoppringing som inkluderer kode for tvungen godkjenning (FAC) og en klients sakskode (CMC), etterfulgt av IVR-meldinger der:

- Det anropte nummeret er 91886543.
- FAC-koden er 8787.
- CMC-koden er 5656.
- IVR-svaret er 987989#. Du må angi dette svaret i fire sekunder etter at samtalen er koblet til.

I så fall kan du angi **91886543,8787,5656,,987989#** som hurtigoppringing.

## <span id="page-15-1"></span>**Konfigurer talepostvarslene dine**

Du får et varsel når noen legger igjen en beskjed på telefonen. Varslingsalternativene er venter-lys, skjermmelding og varslingstone for talepost. Du kan angi de samme eller ulike varslingsalternativer for beskjedene dine.

Ш

#### **Prosedyre**

**Trinn 1** Velg **Telefoner** > **Telefoninnstillinger** > **Innstillinger for talepostvarsler** fra **Unified Communications-selvbetjeningsportalen**.

**Trinn 2** Velg telefonnummeret ditt og merk av i avmerkingsrutene for varslingsalternativer for å aktivere dem.

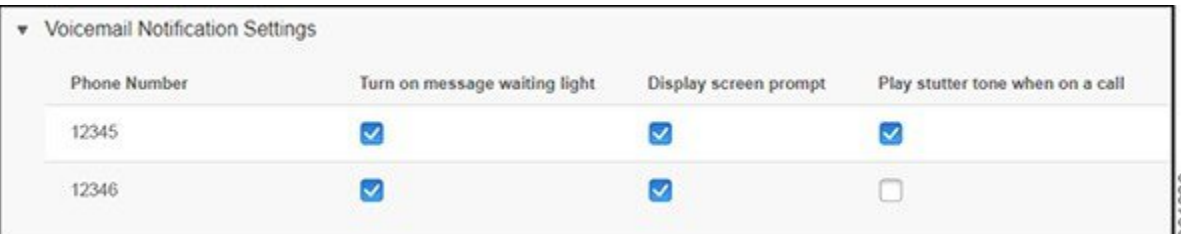

- Slå på melding venter-lys et rødt lys blinker ved siden av meldingsikonknappen på telefonskjermen når du mottar en talepostmelding.
- Vis skjemmelding et talepostikon vises på telefonskjermen når du mottar en talepostmelding.
- Spill av varslingstone for talepost du hører en summetone når du tar opp telefonen din, eller når du er i en samtale. Summetonen angir at det er en talepostmelding.

**Trinn 3** Klikk på **Lagre** (Save).

### <span id="page-16-0"></span>**Angi innstillinger for talepost**

Du kan angi innstillinger for talepost, for eksempel enheten du vil angi talepost på, eller foretrukket språk og så videre.

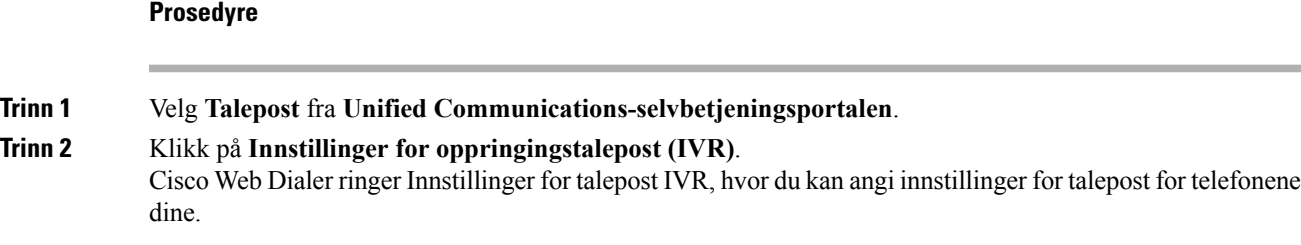

## <span id="page-16-1"></span>**Konfigurer påloggingstid for Extension Mobility**

Med Cisco Extension Mobility kan du bruke ulike Cisco IP-telefoner som din egen telefon, og tilpasse innstillingene og hurtigoppringingene ved hjelp av en enkel påloggingsprosess. Du kan konfigurere en tidsbegrensning for denne påloggingsprosessen.

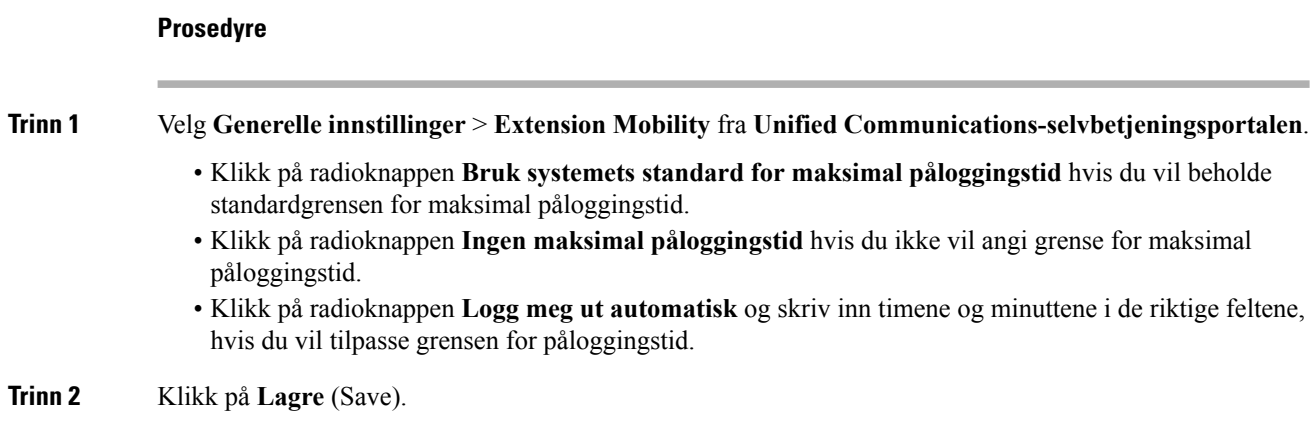

## <span id="page-17-0"></span>**Lagre nylige samtaler**

Hvis du har gått glipp innkommende anrop og vil sjekke hvem som har ringt deg, kan du gå til anropsloggen for å se dem.

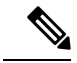

Alle tapte anrop lagres som standard i anropsloggen. Hvis du ikke vil lagre de nylig tapte anropene, fjerner du merkingen i avmerkingsruten **Loggfør tapte anrop**. **Merk**

#### **Prosedyre**

**Trinn 1** Velg **Telefoner** > **Telefoninnstillinger** > **Anropslogg** fra **Unified Communications-selvbetjeningsportalen**. **Trinn 2** Velg telefonnummeret ditt og merk av i avmerkingsruten **Loggfør tapte anrop**.

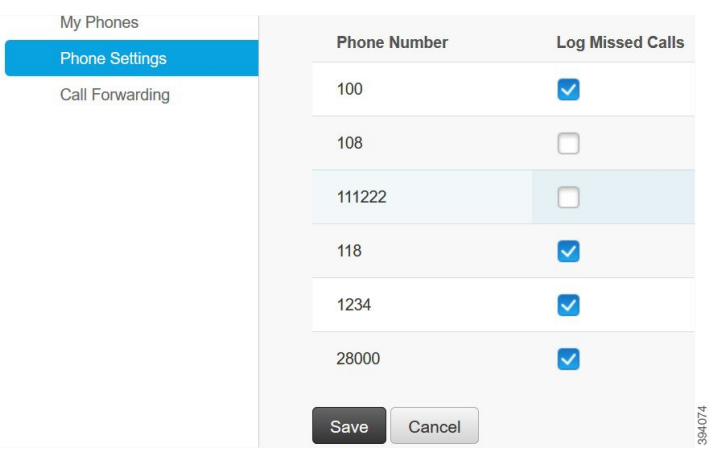

**Trinn 3** Klikk på **Lagre** (Save).

Ш

## <span id="page-18-0"></span>**Legge til personer i telefonkontakter**

Du kan lagre telefonnummeret og e-postadressen til kollegaen din i kontaktlisten. Du kan se gjennom eller søke etter nummeret til kollegaen din, og utføre anrop direkte uten å skrive inn nummeret hver gang, på telefonen din.

**Merk** Kontaktlisten er unik for hver telefon. Du kan ikke dele kontaktlisten med de andre telefonene dine.

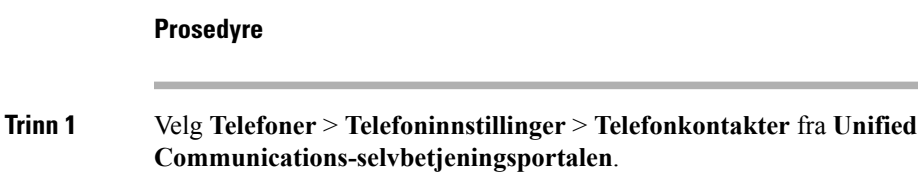

**Trinn 2** Klikk på **Opprett ny kontakt**.

- **Trinn 3** Skriv inn nødvendige feltdetaljer for **Kontaktinformasjon** og **Kontaktmetoder**, og klikk på **Lagre**.
	- Du kan klikke på Rediger-ikonet for å endre kontaktnavnet, eller klikke på Slett-ikonet for å fjerne kontaktnavnet fra telefonlisten. **Merk**

## <span id="page-18-1"></span>**Viderekoble telefonanrop**

Når du er borte fra telefonen eller skrivebordet, kan du viderekoble anrop fra Cisco IP-telefonen til en annen telefon eller til en talepostkonto.

#### **Prosedyre**

**Trinn 1** Velg **Telefoner** > **Viderekoble anrop** fra **Unified Communications-selvbetjeningsportalen**.

**Trinn 2** Velg telefonnummeret ditt og gjør følgende:

• Hvis du vil viderekoble anrop til en talepostkonto, merker du avmerkingsruten **Viderekoble alle anrop til:**, og velger **Talepost** fra rullegardinlisten.

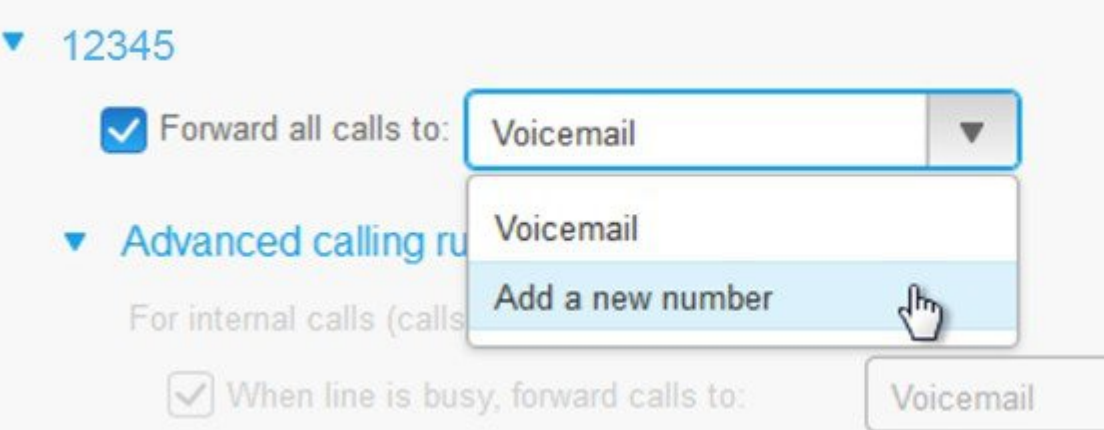

• Hvis du vil viderekoble anrop til et annet telefonnummer, merker du avmerkingsruten **Viderekoble alle anrop til:**, velger **Legg til et nytt nummer** fra rullegardinlisten, og skriver inn telefonnummeret i tekstboksen.

#### **Trinn 3** Hvis du vil viderekoble interne eller eksterne anrop, klikker du på **Avanserte anropsregler** og velger enten **Talepost** eller **Legg til et nytt nummer** fra rullegardinlisten, og klikker på **Lagre**.

Hvis du ikke vil viderekoble samtalene dine, fjerner du avmerkingen i avmerkingsruten **Viderekoble alle anrop til:** og klikker på **Lagre**. **Merk**

## <span id="page-19-0"></span>**Ta deg av jobbtelefoner fra enhver telefon**

Du kan svare på jobbanropene fra din personlige mobiltelefon eller hjemmekontortelefon. Du kan legge til disse telefonene som tilleggstelefoner i selvbetjeningsportalen. Hvis noen ringer bedriftstelefonen din, ringer tilleggstelefonene dine også.

Du kan også angi tidsintervallet når du vil at noen skal kontakte deg på telefonene.

#### **Prosedyre**

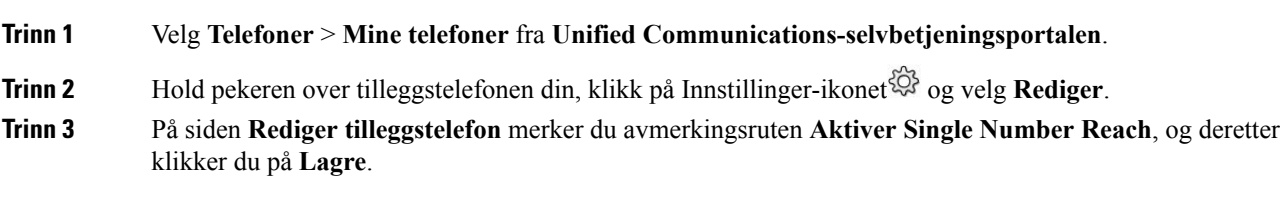

## <span id="page-20-0"></span>**Overføre jobbanrop til din personlige telefon**

Du kan bruke mobiltelefonen til å håndtere anrop som er tilknyttet bordtelefonnummeret. Disse mobiltelefonene legges til som tilleggstelefoner på selvbetjeningsportalen. Dette gjør at du kan delta på jobbanrop når du er borte fra kontoret.

#### **Prosedyre**

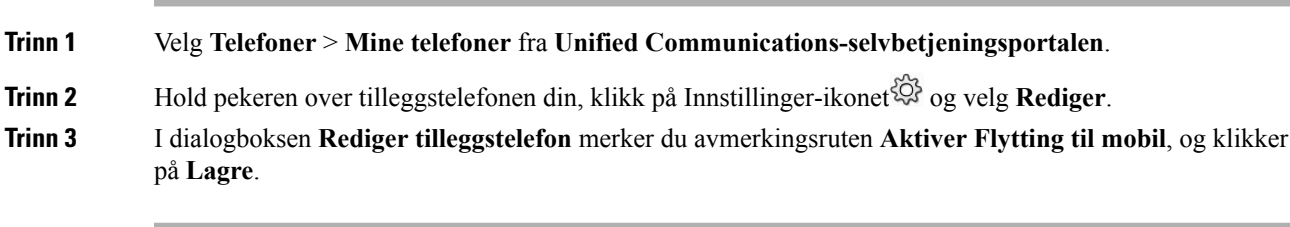

I

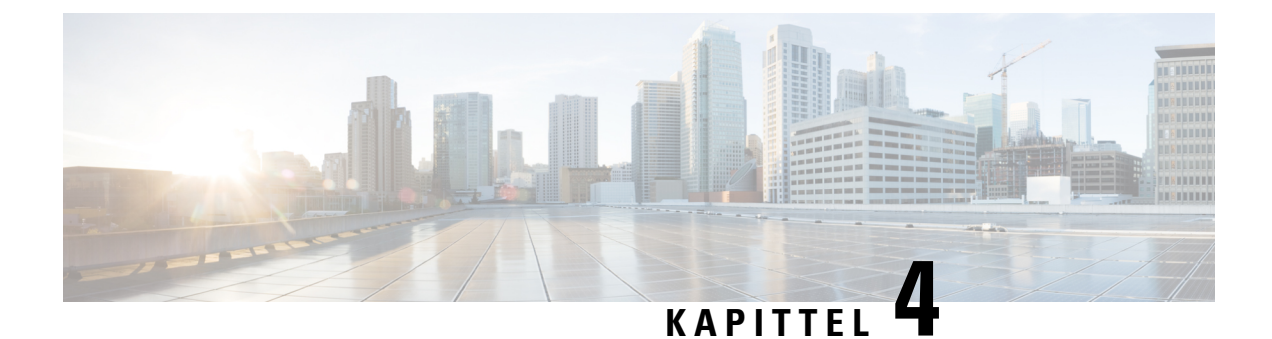

# <span id="page-22-0"></span>**Direktemelding og tilgjengelighetsstatus**

- Gi andre [beskjed](#page-22-1) om at du er opptatt, på side 19
- Del [jobbstatusen](#page-22-2) din, på side 19

## <span id="page-22-1"></span>**Gi andre beskjed om at du er opptatt**

Når du er opptatt med arbeid og ikke ønsker å motta noen samtaler, setter du statusen din til ikke forstyrr. Telefonen ringer ikke når andre prøver å ringe nummeret ditt.

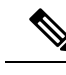

**Merk** Du kan bare angi Ikke forstyrr-status på de bedriftsleverte telefonene.

#### **Prosedyre**

<span id="page-22-2"></span>**Trinn 1** Velg **IM og tilgjengelighet** > **Ikke forstyrr** fra **Unified Communications-selvbetjeningsportalen**. **Trinn 2** Merk av avmerkingsruten **Slå på**, og klikk på **Lagre**.

## **Del jobbstatusen din**

Du kan slå på status for direktemelding og tilstedeværelse, slik at kollegene dine kjenner til arbeidsstatusen din. Hvis du for eksempel er borte, tilkoblet, frakoblet eller i et møte, vises statusen i henhold til dette.

## **Prosedyre Trinn 1** Velg **IM og tilgjengelighet** > **Statuspolicy** fra **Unified Communications-selvbetjeningsportalen**. **Trinn 2** Merk avmerkingsboksen **Oppdater statusen automatisk når det er et møte i kalenderen**, klikk på **Statuspolicy** og deretter på **Lagre**.

 $\mathbf I$